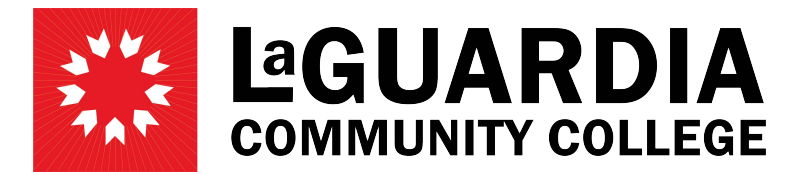

31-10 Thomson Avenue - Long Island City, NY 11101- Telephone (718) 482-7200

## **HOW TO APPROVE APPOINTMENTS IN PRASSIST**

Once the PAF is created, it will need to be approved by different levels of authority. The available PAF Status are listed below:

> **NEW** – PAF is just created, waiting for approval by Supervisor. **SUPER** – Approved by Supervisor, waiting for approval by Chair/Director. **DEPT** – Approved by Chair/Director, waiting for approval by VP/Provost. **HR1** – Approved by VP/Provost, waiting for approval by HR Coordinator. **PR** – approved by HR Director, waiting for approval by Payroll Office. **ACTIVE** – PAF is activated by Payroll Office.

## **Approving Appointments**

1. Click on 'Review Appointments' on the left side menu.

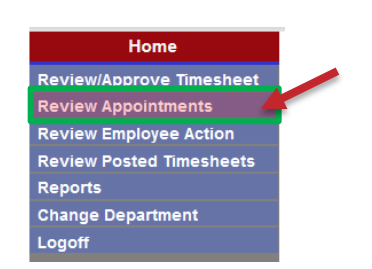

2. Select the corresponding PAF Status from the dropdown menu. Check the box 'Search in Multi Departments' when overseeing multiple departments. Enter search criteria as needed (Empl ID, Title, etc.) and click 'Search'.

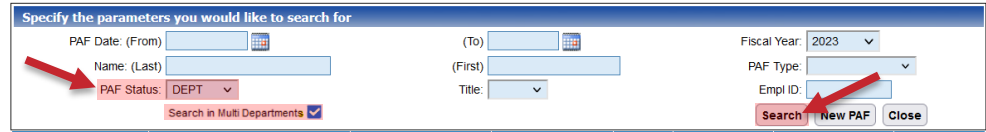

3. Click on 'View PAF' on the right-hand side of the screen for the PAF you wish to approve.

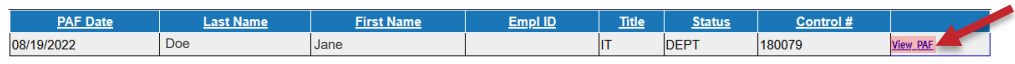

4. Click on the corresponding approval button in the 'Approval Signature' section at the bottom of the page. The system will prompt users to enter the Sign-in password for verification.

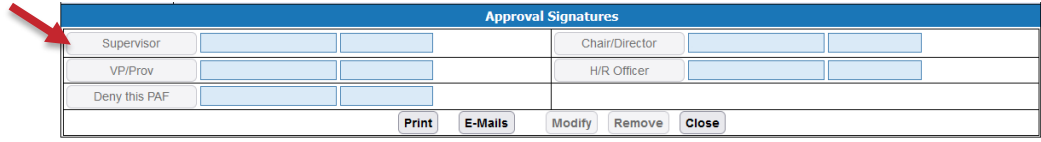

5. Enter your Outlook password and click 'Continue'

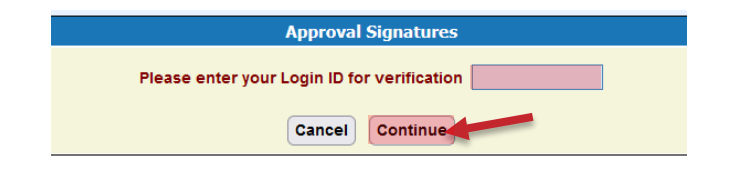